<span id="page-0-0"></span>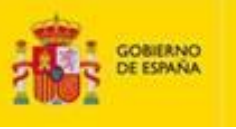

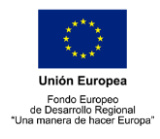

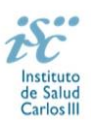

# **PREGUNTAS FRECUENTES AES 2019**

# **PROYECTOS DE INVESTIGACIÓN EN SALUD Modalidad: Proyectos de Investigación en salud (PI)**

- **1. ¿Es necesario presentar en papel [la documentación que se adjunta en la aplicación](#page-1-0)  [informática de solicitudes?](#page-1-0)**
- **2. [¿Es necesario presentar l](#page-1-1)as autorizaciones y/o informes legalmente establecidos?**
- **3. [¿Una vez generada la solicitud se puede modificar?](#page-1-2)**
- **4. [¿Cómo puedo obtener una justificación de entrega de la solicitud?](#page-1-3)**
- **5. [¿Cómo se acredita la vinculación entre el Centro Solicitante y el de Realización?](#page-1-4)**
- **6. [¿Cuándo aparece el centro de adscripción del IP/Jefe de grupo?](#page-1-5)**
- **7. [¿Qué régimen de incompatibilidades presenta esta ayuda?](#page-2-0)**
- **8. [¿Qué requisitos debe cumplir el](#page-2-1) CVA?**
- **9. [¿Qué es el botón Historial?](#page-2-2)**
- **10. [¿Qué es el documento de coordinación?](#page-2-3)**
- **11. [¿Se puede solicitar financiación para la intensificación con el proyecto?](#page-2-3)**
- **12. ¿Qué motivos de interrupción [permiten la ampliación en el periodo de evaluación](#page-3-0)  [para contabilizar méritos, a quién aplica y cómo se acredita?](#page-3-0)**
- **13. [¿Cómo dar de alta un nuevo centro o modificar los datos existentes?](#page-3-1)**
- **14. [¿Cómo dar de alta un nuevo representante legal o modificar los datos existentes?](#page-4-0)**
- **15. [¿Cómo rellenar los datos del investigador principal?](#page-4-1)**
- **16. [¿Cómo rellenar los datos de los miembros del equipo?](#page-4-2)**
- **17. ¿Cómo se modifican [los datos del investigador principal y de los miembros del equipo](#page-5-0)  [ya existentes?](#page-5-0)**
- **18. [Si un investigador principal pierde la vinculación laboral con el centro con el que](#page-5-1)  [presentó la solicitud,](#page-5-1) ¿qué ocurre?**
- **19. [Si un investigador colaborador pierde su vinculación con el centro antes](#page-5-2) de la [concesión, ¿qué pasaría?](#page-5-2)**
- **20. [¿Se puede incluir un investigador colaborador vinculado a un centro distinto del](#page-5-3)  [centro beneficiario de la ayuda?](#page-5-3)**
- **21. [¿Hay que incluir los costes indirectos en el presupuesto?](#page-5-4)**
- **22. [¿Dónde se publica el procedimiento y el resultado de la convocatoria?](#page-6-0)**
- **23. [¿Con qué navegadores y sistema operativo es recomendable trabajar para firmar la](#page-6-1)  [solicitud?](#page-6-1)**
- **24. [¿Qué "Fecha fin de contrato" indico en la aplicación?](#page-6-2)**
- **25. ¿Qué inconvenientes tienen los CVA [creados desde una aplicación diferente a la de](#page-6-3)  [la FECYT?](#page-6-3)**

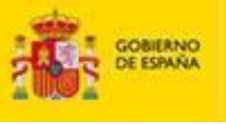

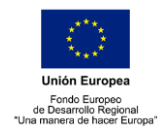

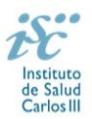

# <span id="page-1-0"></span>**1. ¿Es necesario presentar en papel la documentación que se adjunta en la aplicación informática de solicitudes?**

**No**. La forma de presentación de la solicitud y los restantes documentos será accediendo a la aplicación informática de solicitudes, a través de la sede electrónica [https://sede.isciii.gob.es](https://sede.isciii.gob.es/) en *trámites más usados*. *Acción estratégica en salud*. *Ayudas y subvenciones*. *Acceso a solicitud de ayudas*. **Esta es la UNICA forma que se admitirá para presentar la solicitud y la documentación que se debe enviar al ISCIII (CVA, memoria, DIE..**.).

### **[Inicio](#page-0-0)**

# <span id="page-1-1"></span>**2. ¿Es necesario presentar las autorizaciones y/o informes legalmente establecidos?**

**No**, estos documentos quedarán en poder del centro solicitante. El representante legal, con su firma, se responsabiliza y declara el cumplimiento de todas las normas que le sean de aplicación en las actividades de investigación, sin perjuicio del sometimiento a las actuaciones de comprobación que pueda efectuar el órgano concedente, o cualesquiera otras de comprobación y control financiero que puedan realizar los órganos de control competentes tanto nacionales como comunitarios.

**Cualquier otro requisito, informe u autorización legalmente establecido como necesario para la investigación a desarrollar, deberá estar igualmente, en poder del centro solicitante.**

### **[Inicio](#page-0-0)**

## <span id="page-1-2"></span>**3. ¿Una vez generada la solicitud se puede modificar?**

**Sí.** Una vez generada la solicitud se puede modificar tantas veces como sea necesario, pero una vez firmada electrónicamente por el representante legal ya no hay posibilidad de modificación.

# **IMPORTANTE: En esta convocatoria presentar y firmar es un único paso. Esta es la UNICA forma que se admitirá para presentar la solicitud.**

#### **[Inicio](#page-0-0)**

### <span id="page-1-3"></span>**4. ¿Cómo puedo obtener una justificación de entrega de la solicitud?**

**Electrónicamente.** El registro electrónico del ISCIII emitirá automáticamente, por medios electrónicos, un resguardo acreditativo de la presentación de la solicitud, en el que constarán los datos proporcionados por el interesado, con indicación de la fecha y hora en que se produjo la presentación en el servidor del ISCIII y una clave de identificación de la transmisión.

El registro efectuará la misma operación con motivo de la presentación de cualquier otro documento relacionado con el expediente electrónico de que se trate.

#### **[Inicio](#page-0-0)**

# <span id="page-1-4"></span>**5. ¿Cómo se acredita la vinculación entre el Centro Solicitante y el de Realización?**

En aquellos casos en que el centro de realización sea diferente al centro solicitante, de acuerdo con el artículo 4.2 de la Orden de bases deberá acreditarse la vinculación de carácter jurídico no contractual, que se encuentre recogido en sus estatutos, en escritura pública o en documento análogo de fundación o constitución.

# **[Inicio](#page-0-0)**

### <span id="page-1-5"></span>**6. ¿Cuándo aparece el centro de adscripción del IP/Jefe de grupo?**

Únicamente los investigadores que soliciten un proyecto desde un Instituto de Investigación acreditado podrán acceder al desplegable "Centro de adscripción del IP/Jefe de grupo", en el cual tienen que indicar el tercer centro, que hará referencia al centro al que está adscrito el IP.

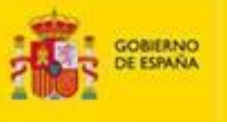

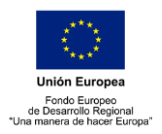

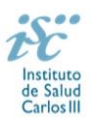

# **[Inicio](#page-0-0)**

# <span id="page-2-0"></span>**7. ¿Qué régimen de incompatibilidades presenta esta ayuda?**

El régimen de incompatibilidades, tanto de los **investigadores principales** como de los restantes **miembros del equipo de investigación**, vendrá fijado por el **número de proyectos en los que participan** y su **dedicación** en los mismos, siendo:

- Dedicación **única**: la participación en **un sólo** proyecto de investigación.
- Dedicación **compartida**: la participación en **varios** proyectos como colaborador.

Los proyectos, financiados o en fase de solicitud, que cuentan para el cálculo de la incompatibilidad son los pertenecientes a alguna de las convocatorias citadas en el artículo 91 de la convocatoria 2019.

El investigador principal, al tener obligatoriamente dedicación única, no podrá figurar en ningún proyecto más.

Los colaboradores podrán estar en un proyecto con dedicación única o en un **máximo de tres** con dedicación compartida, siendo también los proyectos de las convocatorias del artículo 91 los que se tienen en cuenta para el cálculo.

El número de participaciones de un investigador vendrá determinado por los proyectos en los que se encuentre al finalizar el plazo de solicitudes. Las bajas o modificaciones de dedicación que tengan fecha posterior no servirán para solucionar la incompatibilidad.

## **[Inicio](#page-0-0)**

## <span id="page-2-1"></span>**8. ¿Qué requisitos debe cumplir el CVA?**

El **CVA** tiene un **máximo de 4 páginas**, conteniendo información de los siguientes apartados:

- 1. Datos personales: situación profesional actual, formación académica e indicadores generales de calidad de la producción científica.
- 2. Resumen libre.
- 3. Méritos más relevantes: publicaciones, proyectos, contratos y patentes.

Si el CVA generado excediera el límite de 4 páginas se tendría que seleccionar la información más relevante de los apartados anteriores para adaptarlo al tamaño correcto.

Los CVA que se generen con la etiqueta "**NO VÁLIDO**" no serán susceptibles de ser evaluados. **[Inicio](#page-0-0)**

# <span id="page-2-2"></span>**9. ¿Qué es el botón Historial?**

El botón Historial proporciona a los investigadores información sobre los proyectos en ejecución en los que participan y que cuentan, a efectos de las incompatibilidades, además de los que se solicitan.

Este buscador tiene **carácter meramente informativo** y no genera derecho alguno a favor del interesado frente a la Administración.

### **[Inicio](#page-0-0)**

# <span id="page-2-3"></span>**10. ¿Qué es el documento de coordinación?**

Es un documento normalizado en el que el **IP coordinador** (IP de un proyecto coordinado o multicéntrico) deberá detallar quienes son los investigadores principales de todos los subproyectos que integran el proyecto. El resto de solicitudes que forman parte del proyecto coordinado o multicéntrico no tienen que presentar este documento.

**[Inicio](#page-0-0)**

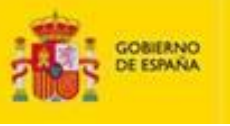

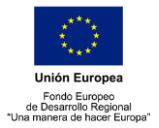

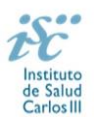

# **11.¿Se puede solicitar financiación para la intensificación con el proyecto?**

**No.**

**[Inicio](#page-0-0)**

# <span id="page-3-0"></span>**12. ¿Qué motivos de interrupción permiten la ampliación en el periodo de evaluación para contabilizar méritos, a quién aplica y cómo se acredita?**

## **Motivos de interrupción:**

a) Periodos de permiso derivados de maternidad o paternidad, adopción, o guarda con fines de adopción o acogimiento disfrutados con arreglo a las situaciones protegidas que se recogen en el Régimen General de la Seguridad Social.

b) Incapacidad temporal por enfermedad por enfermedad o accidente graves del solicitante, con baja médica igual o superior a tres meses.

c) Incapacidad temporal durante el embarazo por causas vinculadas con el mismo, con baja médica superior a dos meses.

d) Atención a personas en situación de dependencia, con arreglo a lo recogido en la Ley 39/2006, de 14 de Diciembre, de promoción de la autonomía personal y atención a las personas en situación de dependencia, por un periodo mínimo de tres meses.

### **A quién aplica:**

Estas situaciones de interrupción sólo aplican a los méritos de los Investigadores Principales.

### **Cómo acreditar las situaciones de interrupción:**

En los casos de maternidad y paternidad, con documentos que acrediten esta situación como certificado de empresa para la solicitud de maternidad-paternidad, reconocimiento de prestación de la Tesorería de la Seguridad Social, etc., en los que conste expresamente el periodo de permiso correspondiente.

En los casos de enfermedad grave o accidente del solicitante, documentos que lo acrediten tales como partes médicos de baja y alta, en los que conste expresamente el periodo de baja correspondiente.

En los casos de atención a personas en situación de dependencia, certificado de la entidad competente donde conste expresamente la situación y el grado de dependencia.

#### **[Inicio](#page-0-0)**

### <span id="page-3-1"></span>**13. ¿Cómo dar de alta un nuevo centro o modificar los datos existentes?**

En la pestaña "Datos Generales", pinchando en los botones **Sol. Alta** y **Sol. Modif.,** se abre la ficha del centro en la que se rellenarán los datos. Las altas y modificaciones de centro no se gestionan directamente. Estas solicitudes necesitan la validación del ISCIII. Para ello con un margen de 24 horas deberá comprobar en la pestaña "Mensajes" si su solicitud está gestionada para poder seguir con el proceso.

Además, los centros que soliciten su alta o su modificación en la aplicación informática de solicitudes **deberán aportar los estatutos registrados o la modificación de los mismos y el documento que acredite el poder del representante legal para firmar la solicitud**.

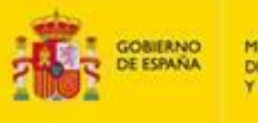

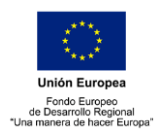

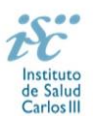

# **[Inicio](#page-0-0)**

# <span id="page-4-0"></span>**14. ¿Cómo dar de alta un nuevo representante legal o modificar los datos existentes?**

En la pestaña "Datos Generales", en el apartado Centro, en el campo Representante Legal, se pulsa en los botones **Sol. Alta** o **Sol. Modif.,** en función de lo deseado. En caso de alta deberá enviar al ISCIII copia del documento que acredite la representación. Para ello con un margen de 24 horas deberá comprobar en la pestaña "Mensajes" si su solicitud está gestionada para poder seguir con el proceso.

### **[Inicio](#page-0-0)**

## <span id="page-4-1"></span>**15. ¿Cómo rellenar los datos del investigador principal?**

En caso de **haber participado** en alguna actuación del FIS/AES anteriormente, se tendrá que rellenar en el apartado datos de Candidato/Investigador el campo "Documento" con el Documento Identificativo que corresponda. Una vez introducido, se clicará en "alta", "modificar" o fuera de cualquier campo, para que automáticamente aparezca la ficha del investigador/a. En ella, se tendrá que revisar que todo está correcto y si procede, realizar las modificaciones pertinentes. En esta ficha, se deberá incluir una versión actualizada del **Curriculum Vitae Abreviado** (CVA) cumplimentando el modelo normalizado de la [FECYT.](https://cvn.fecyt.es/editor/index.html?locale=spa#INDEX) A continuación se pulsará "**Guardar**" para que queden registrados los cambios realizados.

En caso de ser la **primera vez que participa** en una actuación del FIS/AES, deberá clicar en el botón "**Alta**" sin haber rellenado el campo documento previamente. En este caso, la ficha aparecerá en blanco y deberá darse de alta completando los diferentes campos, siendo obligatorios los que están en color azul. En esta ficha se adjuntará el **CVA** del IP cumplimentando el modelo normalizado de la [FECYT.](https://cvn.fecyt.es/editor/index.html?locale=spa#INDEX) Adjuntado el documento y completados los datos, se pulsará "**Guardar**" y aparecerá una ventana emergente señalando que la información ha sido guardada correctamente y se acepta, quedando el IP dado de alta.

Una vez guardado y para finalizar los datos de Candidato/Investigador, se completarán los restantes campos que quedan por rellenar del apartado y, una vez rellenados, se deberá volver a pulsar "**Guardar**", para que toda la información cumplimentada en la ficha del investigador/a quede registrada.

En el caso de que el documento no sea ni N.I.F. ni N.I.E., la ficha deberá ser validada por el ISCIII, en un plazo máximo de 24 horas.

### **[Inicio](#page-0-0)**

### <span id="page-4-2"></span>**16. ¿Cómo rellenar los datos de los miembros del equipo?**

En la pestaña "Equipo" se incluye a todos los miembros que forman el equipo de investigación (Co-investigador principal y colaboradores) rellenando todos sus datos y adjuntando el CVA de cada uno.

El procedimiento a seguir con cada uno de los participantes del equipo será el mismo que el mencionado en la pregunta anterior para la ficha del Candidato/investigador (IP).

**IMPORTANTE**: completados todos los campos de la ficha y rellenados los restantes de la pestaña equipo, se deberá pulsar el botón "**guardar**", para que el miembro del equipo sea incorporado correctamente a la solicitud, en el caso de que no pulse dicho botón, el investigador no será incorporado. Esta acción se deberá realizar con cada investigador que se desee ingresar.

Una vez pulsado el botón "guardar", los miembros del equipo habrán sido incorporados correctamente a la solicitud, por lo que deberán aparecer relacionados en el apartado *Miembros del Equipo Asociado a la Solicitud*, y esto ocurrirá si los campos rellenados anteriormente están cumplimentados, y en la columna CV aparece adjuntado el archivo PDF correspondiente al currículum

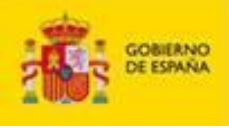

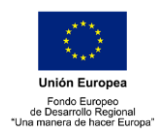

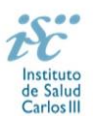

# **[Inicio](#page-0-0)**

# <span id="page-5-0"></span>**17. ¿Cómo se modifican los datos del investigador principal y de los miembros del equipo ya existentes?**

En la pestaña "Datos generales", en el bloque Datos de candidato/investigador si pulsa sobre el botón **Modificar**, podrá cambiar alguno de los datos que aparecen en la ficha del investigador. **Es conveniente que se revisen los datos de contacto, teléfono y correo electrónico**, ya que pueden estar obsoletos. A continuación se pulsa **Guardar** para que queden registrados los cambios realizados.

Si desea actualizar datos como el DNI, apellidos o nombre, esta modificación requiere validación por parte del ISCIII en un plazo aproximado de 24 horas. La petición y la contestación a la petición deben revisarla en la pestaña "Mensajes".

Las modificaciones en los datos de los miembros del equipo, se realizan desde la pestaña "Equipo" siguiendo el procedimiento anterior.

### **[Inicio](#page-0-0)**

# <span id="page-5-1"></span>**18. Si un investigador principal pierde la vinculación laboral con el centro con el que presentó la solicitud, ¿qué ocurre?**

La pérdida de la vinculación del investigador principal **antes de la resolución de concesión** determinará su baja en el proyecto, no siendo posible su sustitución, lo que conllevará la no valoración del proyecto y/o la desestimación de la solicitud.

La pérdida de la vinculación del investigador principal **con posterioridad** a la notificación de la resolución de concesión, implicará que el centro beneficiario deberá proceder a solicitar un cambio de investigador principal o de centro.

No se podrán realizar o solicitar cambios de investigador principal antes de la resolución de concesión.

En el caso de existir dos investigadores principales, la pérdida de vinculación de uno de ellos determinará su baja en el proyecto, que será dirigido por el otro investigador principal.

#### **[Inicio](#page-0-0)**

# <span id="page-5-2"></span>**19. Si un investigador colaborador pierde su vinculación con el centro antes de la concesión, ¿qué pasaría?**

La pérdida de la vinculación exigida antes de la resolución de concesión supondrá la baja del investigador colaborador en el equipo del proyecto. El colaborador se excluye de la solicitud pero el proyecto continúa su trámite. No se podrán realizar o solicitar cambios de colaboradores antes de la resolución de concesión.

# **[Inicio](#page-0-0)**

# <span id="page-5-3"></span>**20. ¿Se puede incluir un investigador colaborador vinculado a un centro distinto del centro beneficiario de la ayuda?**

Podrán formar parte del equipo investigador, colaboradores que pertenezcan a entidades distintas a aquella a la que esté vinculado el investigador principal, siempre que dichas entidades cumplan con los requisitos establecidos en el Art. 4 de la Orden de bases reguladoras para tener la condición de beneficiario. (Orden ECC/1051/2013 de 7 de junio, BOE nº 139).

## **[Inicio](#page-0-0)**

### <span id="page-5-4"></span>**21. ¿Hay que incluir los costes indirectos en el presupuesto?**

**En la solicitud se indicará únicamente el importe de la subvención solicitada**, por conceptos y años, sin incluir el porcentaje de costes indirectos. Al generar la solicitud, la

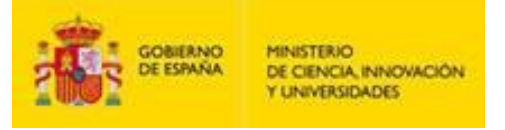

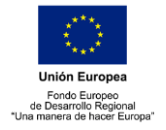

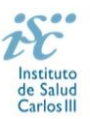

aplicación lo añadirá automáticamente y se podrá visualizar en el apartado de presupuesto de la misma. La memoria del proyecto también incluirá automáticamente los costes indirectos.

**Importante**: La memoria del proyecto de investigación será redactada en inglés, en el modelo normalizado correspondiente, en aquellos proyectos que soliciten una cuantía superior a 100.000 euros, incluidos costes indirectos.

Al introducir los importes en la aplicación, **no** deberán utilizarse separadores de miles (ni puntos, ni comas), para no dar lugar a posibles errores ya que el programa está diseñado para separarlos automáticamente.

### **[Inicio](#page-0-0)**

## <span id="page-6-0"></span>**22. ¿Dónde se publica el procedimiento y el resultado de la convocatoria?**

Todas las notificaciones/comunicaciones relacionadas con el procedimiento serán realizadas a través de su publicación en el tablón de anuncios de la sede electrónica del ISCIII. <https://sede.isciii.gob.es/>

### **[Inicio](#page-0-0)**

# <span id="page-6-1"></span>**23. ¿Con qué sistema operativo y navegadores es recomendable trabajar para firmar la solicitud de manera electrónica?**

Se recomienda el uso del sistema operativo Windows® y de navegadores compatibles con Java como Internet Explorer® y Firefox®. También funcionará con otros navegadores tipo Google Chrome® pero se tendrá que instalar la aplicación "Autofirma" en la dirección: <http://firmaelectronica.gob.es/Home/Descargas.html>

#### **[Inicio](#page-0-0)**

# <span id="page-6-2"></span>**24. ¿Qué "Fecha fin de contrato" indico en la aplicación?**

Si se tiene conocimiento de la fecha exacta de finalización del contrato se indica. La finalidad de este campo es comprobar que se cumple con los requisitos de vinculación que exige la convocatoria en relación al período de contratación, debiendo estar vigente como mínimo hasta que se resuelva la convocatoria.

Si su contrato es indefinido o de carácter fijo recomendamos indique como fecha fin el 01- 01-2020, lo que servirá únicamente para verificar que se cumple con el requisito mencionado en el párrafo anterior.

### **[Inicio](#page-0-0)**

# <span id="page-6-3"></span>**25. ¿Qué inconvenientes tienen los CVA creados desde una aplicación diferente a la de la FECYT?**

Cuando el CVA se crea desde una aplicación diferente a la de la FECYT, se debe comprobar que los datos profesionales y personales coinciden con los indicados en la solicitud.

#### **[Inicio](#page-0-0)**

### **En cualquier momento del proceso se podrá requerir por parte del órgano instructor el documento oportuno que certifique cualquier circunstancia, firmado por el representante legal del centro solicitante.**

Aunque no es obligatorio, usualmente y para que los interesados tengan conocimiento de ello, cuando se publica algún listado/resolución, el órgano instructor envía un email a los interesados, informándoles que se ha hecho una publicación en la sede del ISCIII para que la consulten. Para que puedan recibirlos es importante que los datos de contacto incluidos en la aplicación sean correctos.

**(1)** Se entiende por vinculación estatutaria, únicamente, la prevista en la Ley 55/2003, de 16 de diciembre, y las normas autonómicas que la desarrollen.